## **Procedimiento para imprimir el formato de inscripción**

Cuando estes registrado, entras a la plataforma con los datos siguientes:

- 1. Usuario: CURP del alumno.
- 2. Contraseña: la que se escribió en el registro.
- 3. Dar Clic en el botón Iniciar Sesión

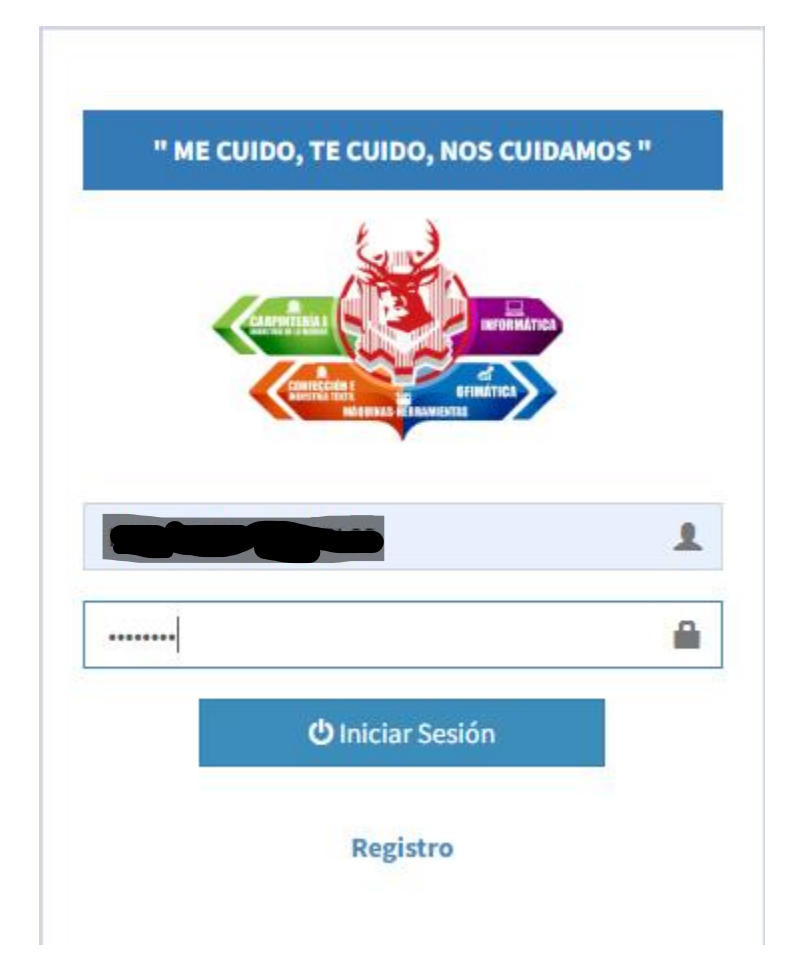

Entraras a una página con 5 botones en rojo, cada botón corresponde a un instrumento que se debe contestar tanto el Padre como el alumno.

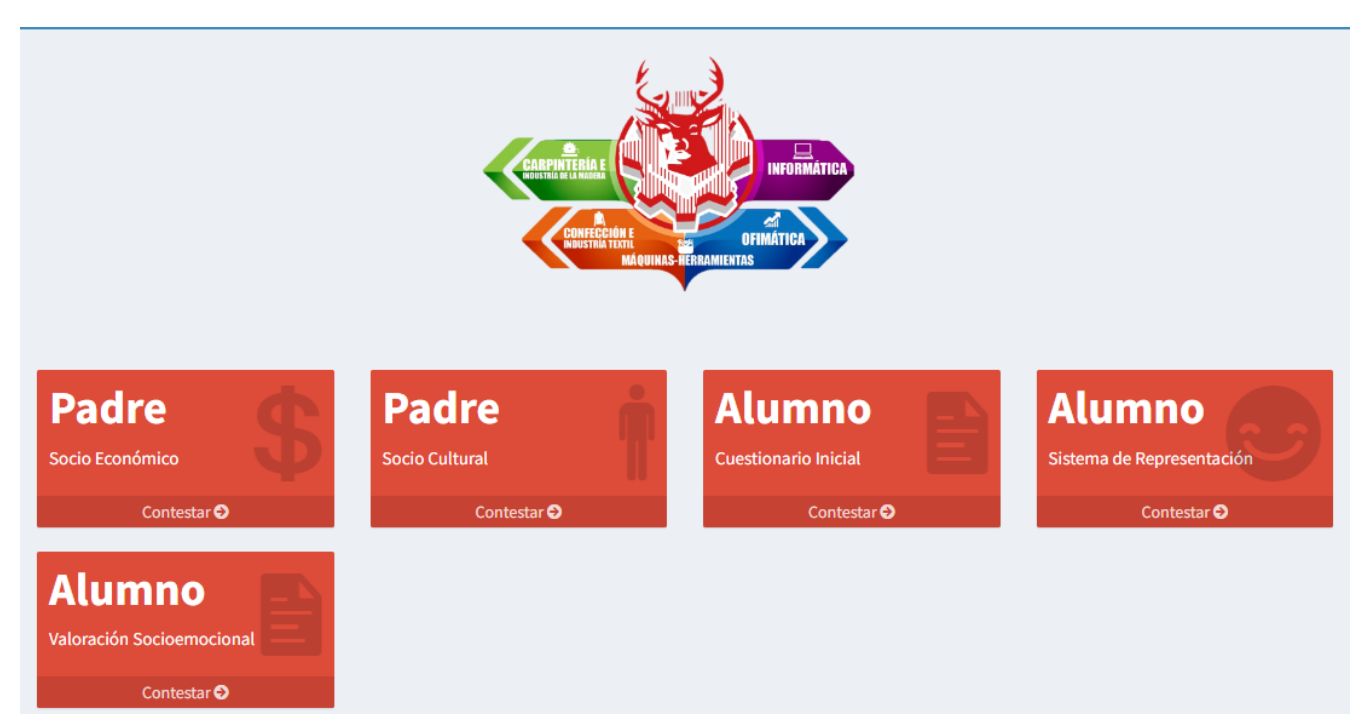

Una vez que se contesten los 5 formularios, los botones pasaran de rojo a color verde y aparecerá un botón extra de impresión al que debes de dar clic.

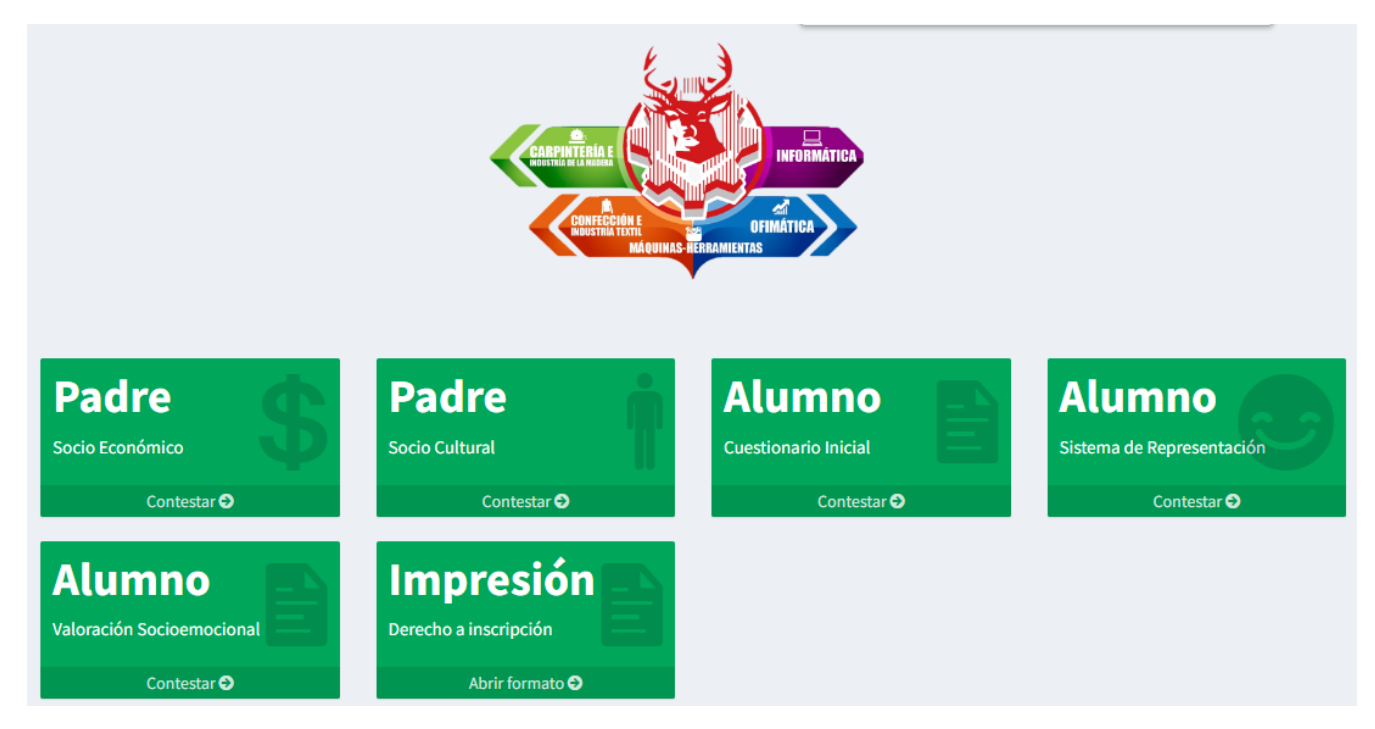

Saldrá una pestaña adicional con un documento en formato PDF, lo deveras de imprimir y llenar los espacios correspondientes.